# Uvoz e-računa s vezom na zalihe

Zadnje ažurirano05/07/2024 4:34 pm CEST

U novom modulu ulaznih računa moguće je uključiti opciju za **prijenos redaka e-računa**. Kad je ta opcija uključena, program će grupirati artikle iz xml datoteke i predložiti rashode prema stopi PDV-a prilikom obrade e-računa iz pretinca.

Opciju je moguće uključiti kod aktivacije modula ili naknadno na postavkama organizacije.

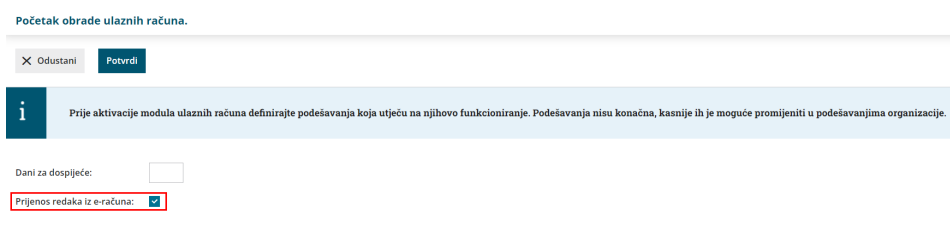

#### Podešavanja organizacije

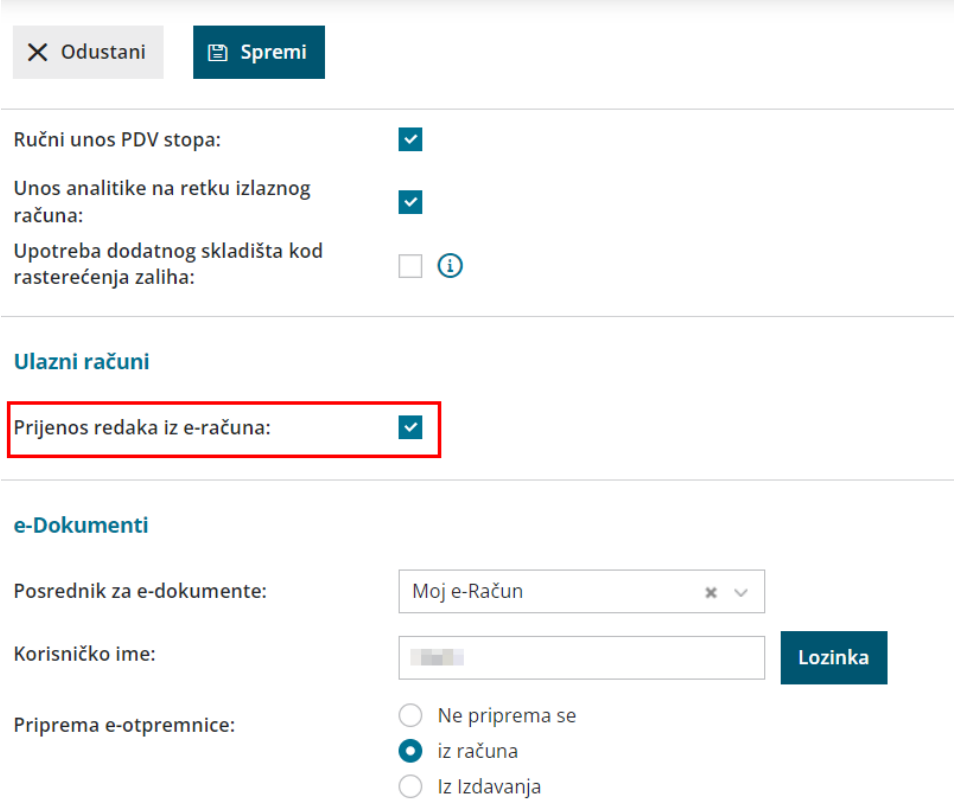

Da bi prijenos redaka iz e-računa funkcionirao, na računu trebaju biti unesene **šifre artikala** kako bi se u kod uvoza predlagao konto rashoda (i kako bi se mogli povezati artikli s primkom). Nakon što na prvom računu dobavljača odaberemo konto rashoda, program će **zapamtiti** taj podatak i kod unosa sljedećeg računa tog dobavljača **predlagat će konto i postavke rashoda s prethodnog računa**. Na taj je način knjiženje računa optimizirano i znatno brže. Na [OVOJ](http://help.minimax.hr/help/ulazni-e-racuni-prijenos-redaka-iz-eracuna) poveznici možete pogledati kako funkcionira prijenos redaka iz eračuna, a u ovoj ćemo uputi pokazati kako ta funkcionalnost radi kod **uvoza eračuna s vezom na zalihe**.

## **Uvoz e-ra**č**una**

Primljeni e-račun iz pretinca obradimo klikom na **Obradi datoteke > Dodaj u novi ulazni račun.**

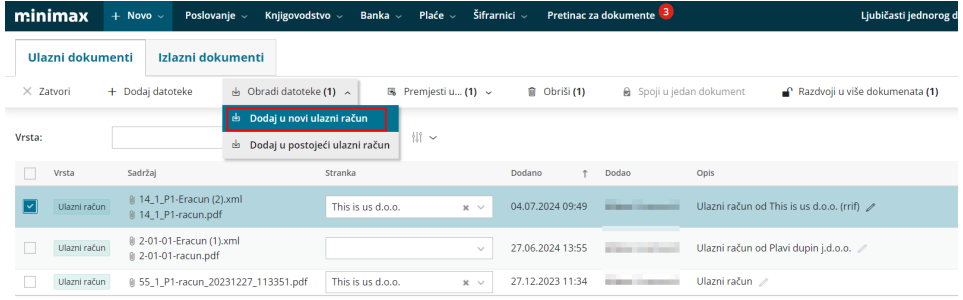

Podatak o stranci program prepoznaje **prema OIBu iz xml datoteke**. Ako je stranka od koje smo zaprimili račun unesena u šifrarnik, program će na retku dokumenta prikazati tu stranku, a ako stranka nije unesena u šifrarnik, prema podacima iz xml datoteke i javne baze automatski će se dodati u šifrarnik o čemu će program prikazati obavijest.

Kod uvoza e-računa program će prema podacima u xml datoteci **grupirati artikle** i **predložiti rashode prema stopi PDV-a**. Kod uvoza prvog računa nekog dobavljača, polja za konto rashoda bit će prazna i klikom na **ikonu olovke** odaberemo vrstu i konto rashoda, a ako smo već unosili e-račun tog dobavljača, program će podatke predložiti.

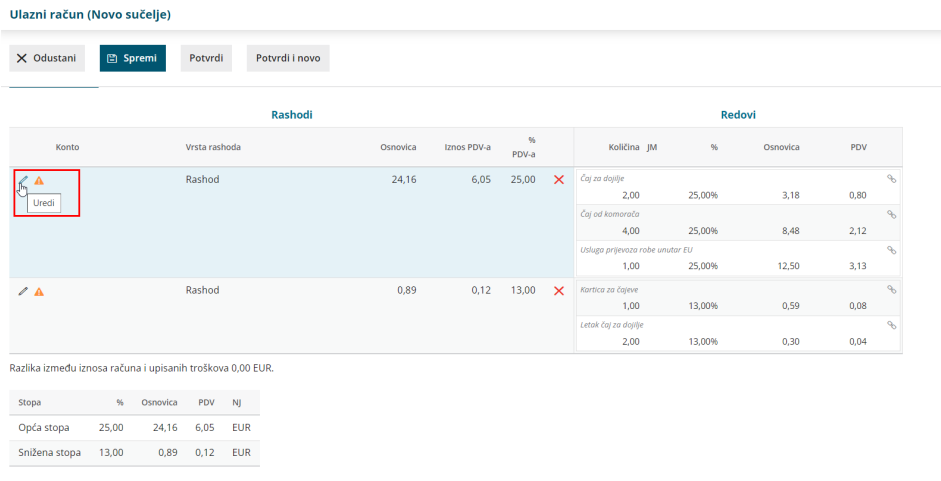

### **Povezivanje redova ra**č**una sa zalihama i priprema primke**

U primjeru ovog računa imamo artikle po **općoj i sniženoj stopi**. Klikom na **ikonu olovke** uređujemo jedan po jedan rashod (redoslijed nije bitan).

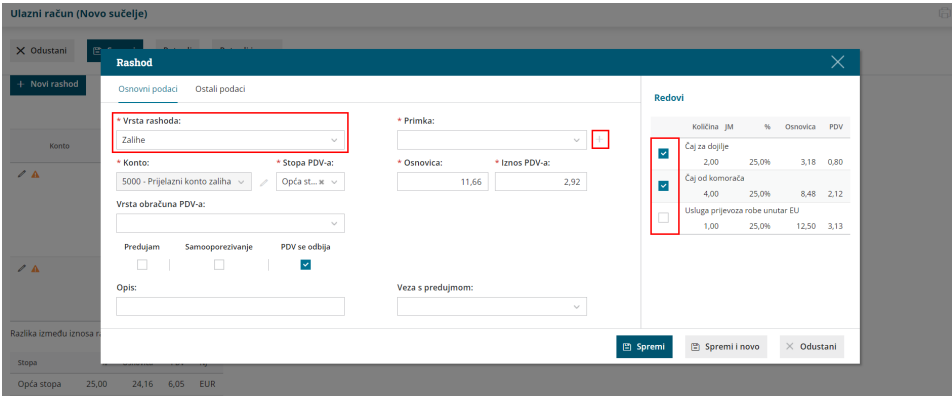

Vrstu rashoda odaberemo **Zalihe** i program automatski **predloži prijelazni konto zaliha** (5000 za RRIF). U redovima artikala **grupirani** su svi artikli koji su po općoj stopi. Ako je potrebno, artikle možemo odznačiti ako ih ne želimo uvrstiti na primku (ili ih žeimo proknjižiti na neki drugi konto rashoda).

U ovom primjeru **odznačit ćemo zadnji red artikla** za uslugu prijevoza i kod knjiženja računa dodati taj redak kao rashod za zavisni trošak.

Klikom na ikonu plusa pokraj polja **Primka** unosimo novu primku. Otvori se prozor za **uređvanje artikala**.

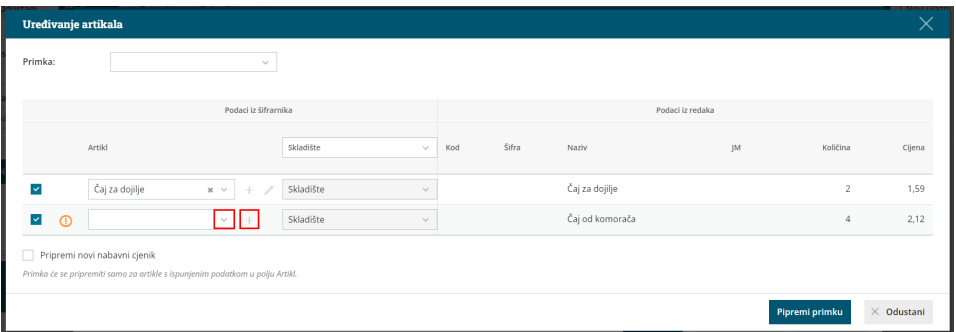

Ako smo prethodno već povezivali artikle sa šifrom artikla dobavljača za kojeg unosimo primku, program će ih **predložiti** kod unosa sljedeće primke. Ako neke artikle zaprimamo prvi put ili ih prije nismo povezali, polje s artiklom bit će prazno.

Artikl možemo povezati s postojećim artiklom tako da ga **odaberemo iz padajućeg izbornika** ili **unesemo novi artikl** u šifrarnik klikom na ikonu plusa pokraj polja. Ako polje ostavimo **prazno**, primka će se pripremiti samo za artikle s ispunjenim podatkom u polju **Artikl**.

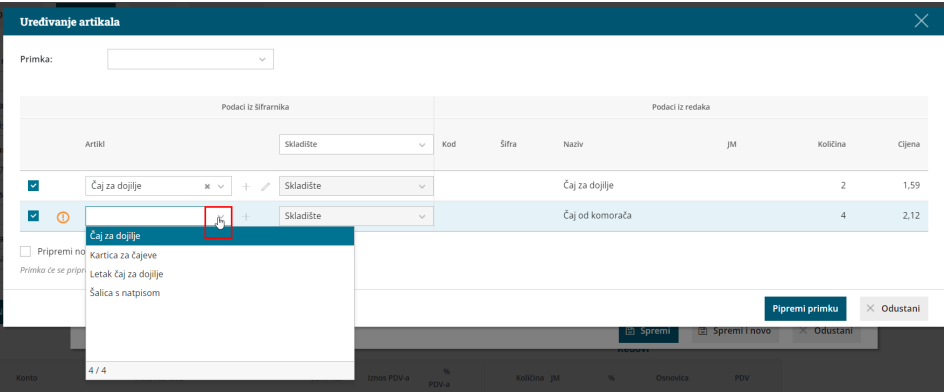

### **Artikli**

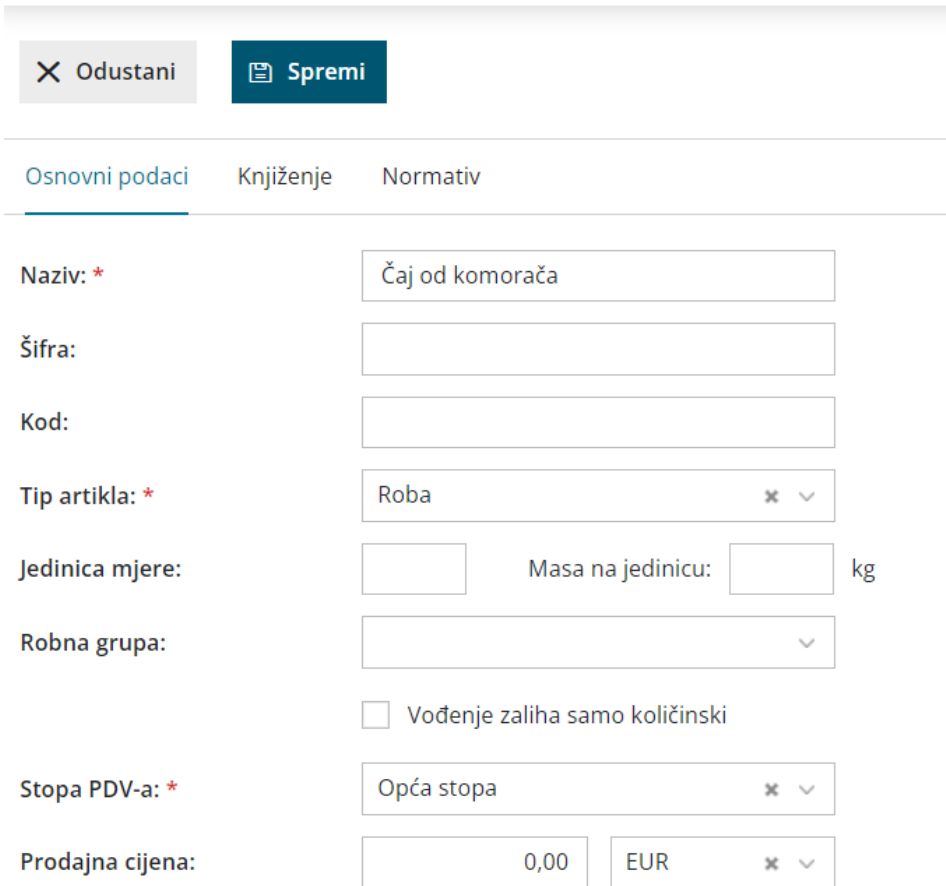

Klikom na **Spremi** program nas vraća na unos primke.

Na uređivanju redaka prilikom povezivanja računa s primkom, **skladište** je moguće promijeniti **za sve redove odjednom**. Ako artikle želimo zaprimiti na različita skladišta, to možemo urediti **na predlošku primke** klikom na ikonu olovke pokraj polja za odabir skladišta.

Da bismo mogli odabrati drugo skladište, potrebno je da prethodno bude uneseno u šifrarnik [skladišta](http://help.minimax.hr/help/sifrarnik-skladista).

Nakon što su artikli povezani, kliknemo na **Pripremi primku.**

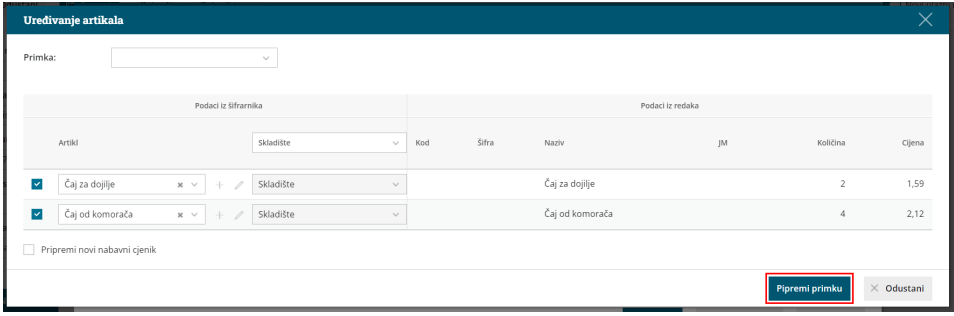

Pripremi se **predložak primke** koji potvrdimo ako je ovo jedini rashod koji je potrebno povezati s primkom. S obzirom na to da na ovom računu imamo još rashoda koje trebamo povezati s primkom, kliknemo **Spremi**.

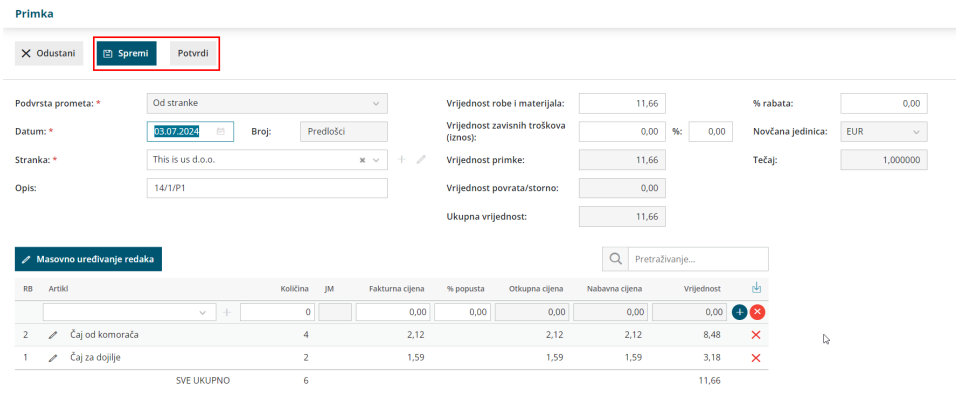

Program nas vrati na unos računa gdje **spremimo** rashod koji smo unosili.

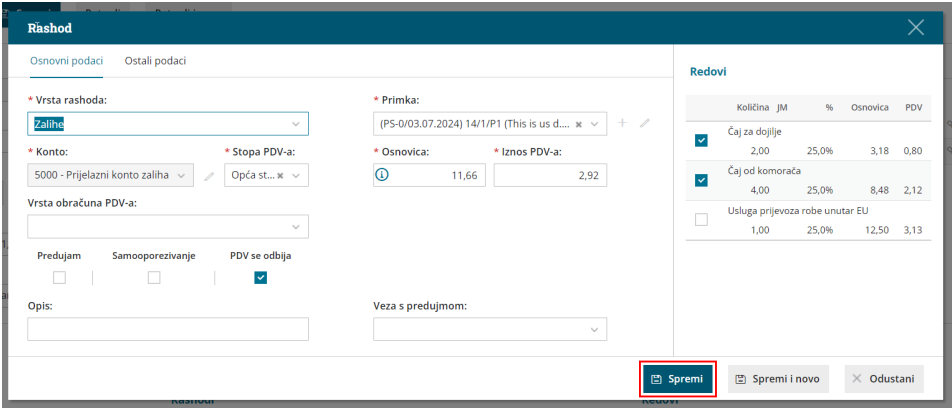

Nakon toga **uredimo drugi rashod** koji je s drugom stopom PDV-a, a čije redove također želimo povezati s primkom.

Kliknemo **ikonu olovke** na početku rashoda i isto odaberemo rashod s vrstom **Zalihe**, provjerimo **redove** koje želimo uključiti na rashod i kliknemo na **ikonu plusa** pokraj polja **Primka**.

Primku **ne biramo** na padajućem izborniku jer u ovom trenutku nije potvrđena pa ju program ni ne bi omogućio za odabir.

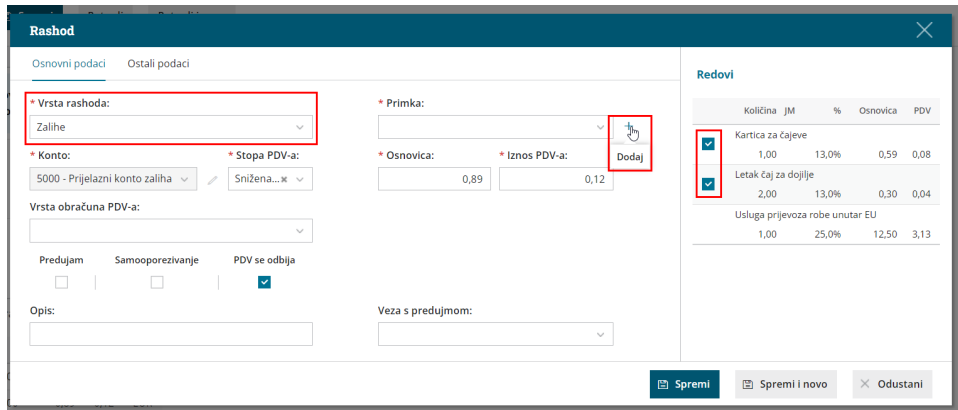

Ponovno se otvori prozor za uređivanje artikala na kojem sada u polju **Primka** iz padajućeg izbornika **odaberemo primku koji smo prethodno spremili** s artiklima s općom stopom.

Ove smo artikle prethodno već unosili za tog dobavljača pa su se predložili. Kliknemo **Pripremi primku**.

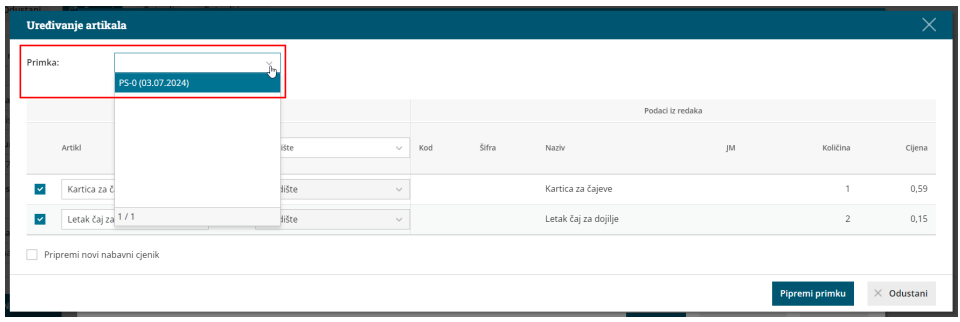

Otvori se **predložak primke sa svim artiklima** na kojem sada kliknemo **Potvrdi**.

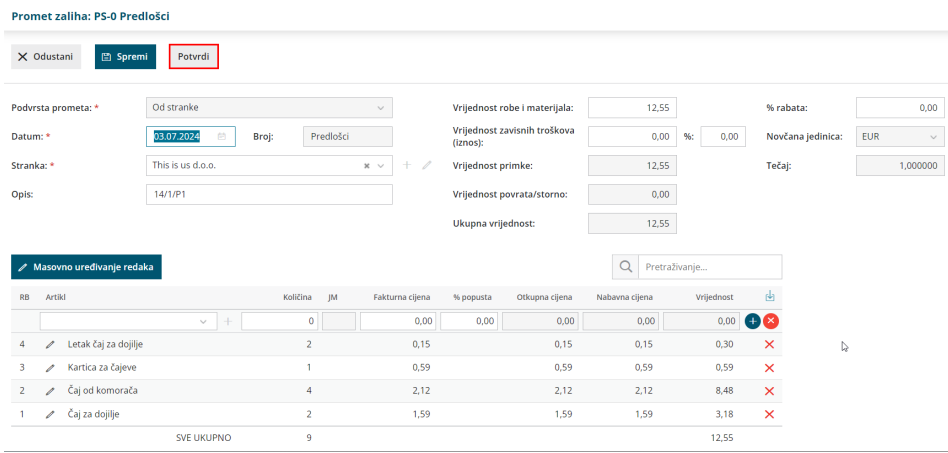

Program nas vrati na unos računa gdje **spremimo** rashod.

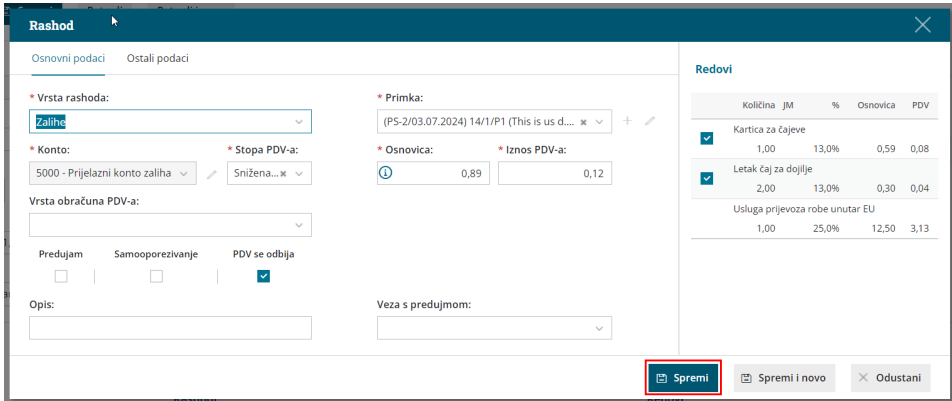

U ovom primjeru na redovima nam je ostao jedan **nepovezani redak**.

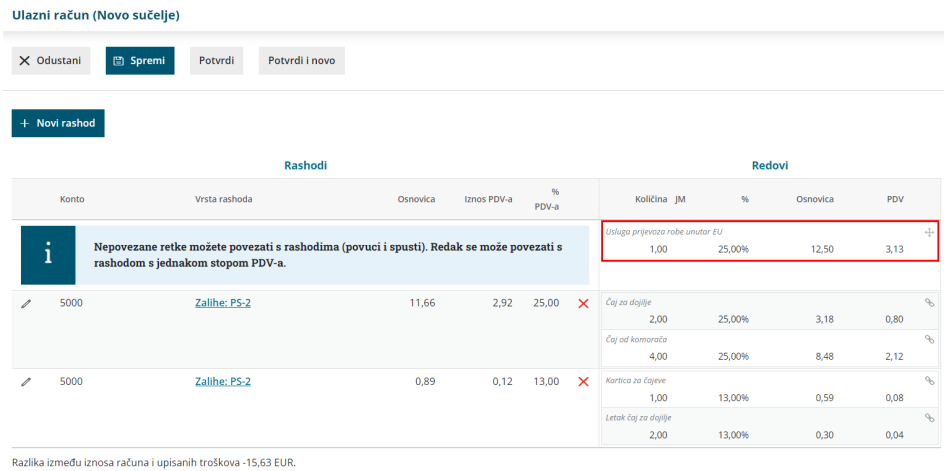

Taj redak možemo povezati s postojećim rashodom s istom stopom pomoću opcije "**povuci i spusti**". Druga opcija je da klikom na **Novi rashod** taj redak proknjižimo na drugi konto rashoda.

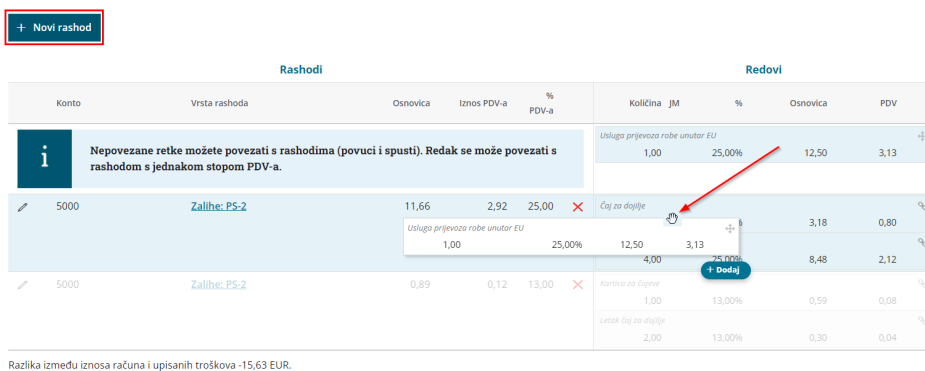

Ako kod unosa računa neke redove i rashode želimo naknadno "razvezati", to je moguće napraviti klikom na ikonu spajalice **i na taj način pomoću** opcije "povuci i spusti" možemo artikle prebacivati iz rashoda u rashod što je korisno kod unosa primke s više artikala. Detaljnije o toj opciji i nepovezanim rashodima možete pročitati [OVDJE](http://help.minimax.hr/help/ulazni-e-racuni-prijenos-redaka-iz-eracuna).

S obzirom na to da je u ovom primjeru riječ o zavisnom trošku, kliknut ćemo na **Novi rashod**.

Odaberemo vrstu rashoda **Zalihe - zavisni troškovi** i na redovima artikala **označimo red**. Primka će automatski biti odabrana u padajućem izborniku. Rashod **spremimo**.

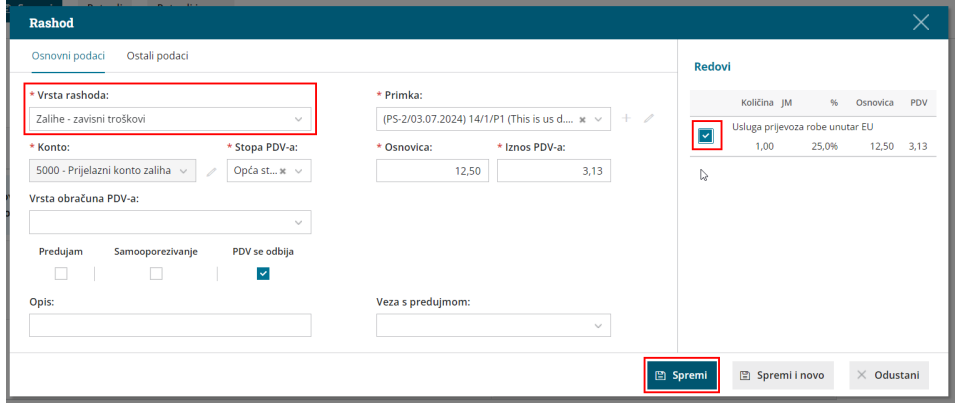

Na kraju još **potvrdimo** račun i kao rezultat imamo **potvrđeni ulazni račun s tri rashoda koji su povezani s primkom na zalihe**, od čega su dva za robu, a jedan za zavisni trošak. Na potvrđenom računu klikom na ikonu  $+$ možemo pregledati koji su artikli pridruženi pojedinom rashodu.

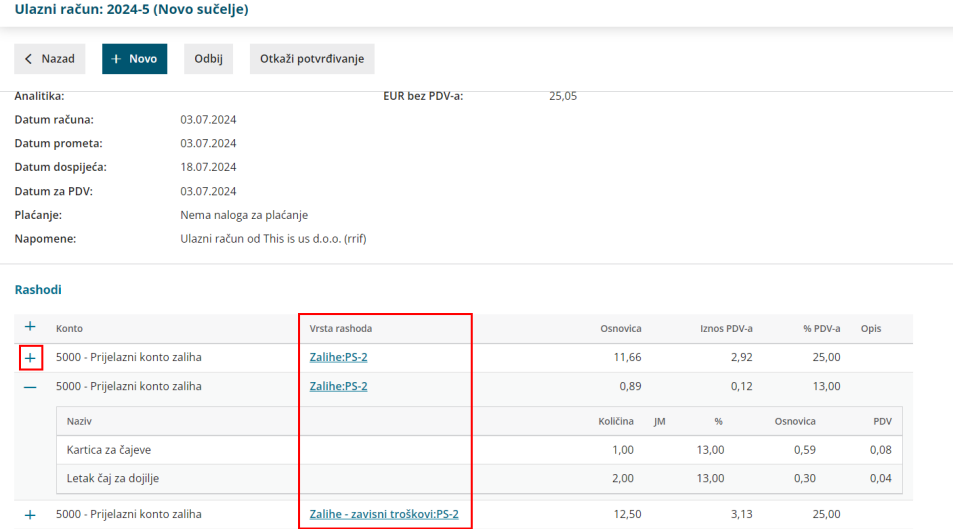

U modulu Zaliha imamo potvrđenu **primku za zaprimljenu robu sa zavisnih troškovima**.

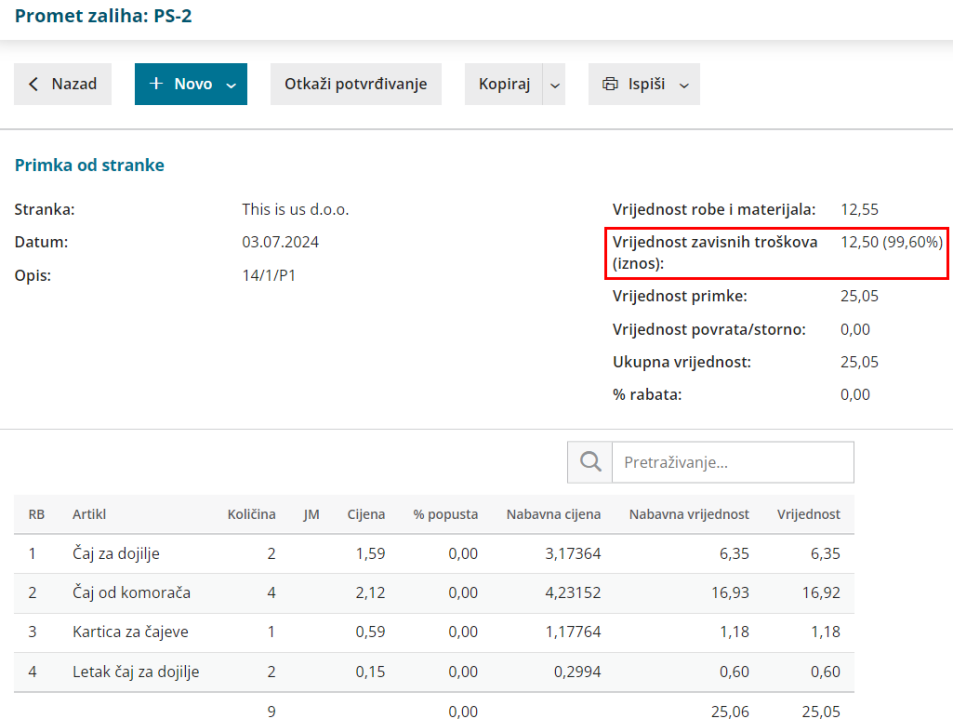